# Посібник користувача

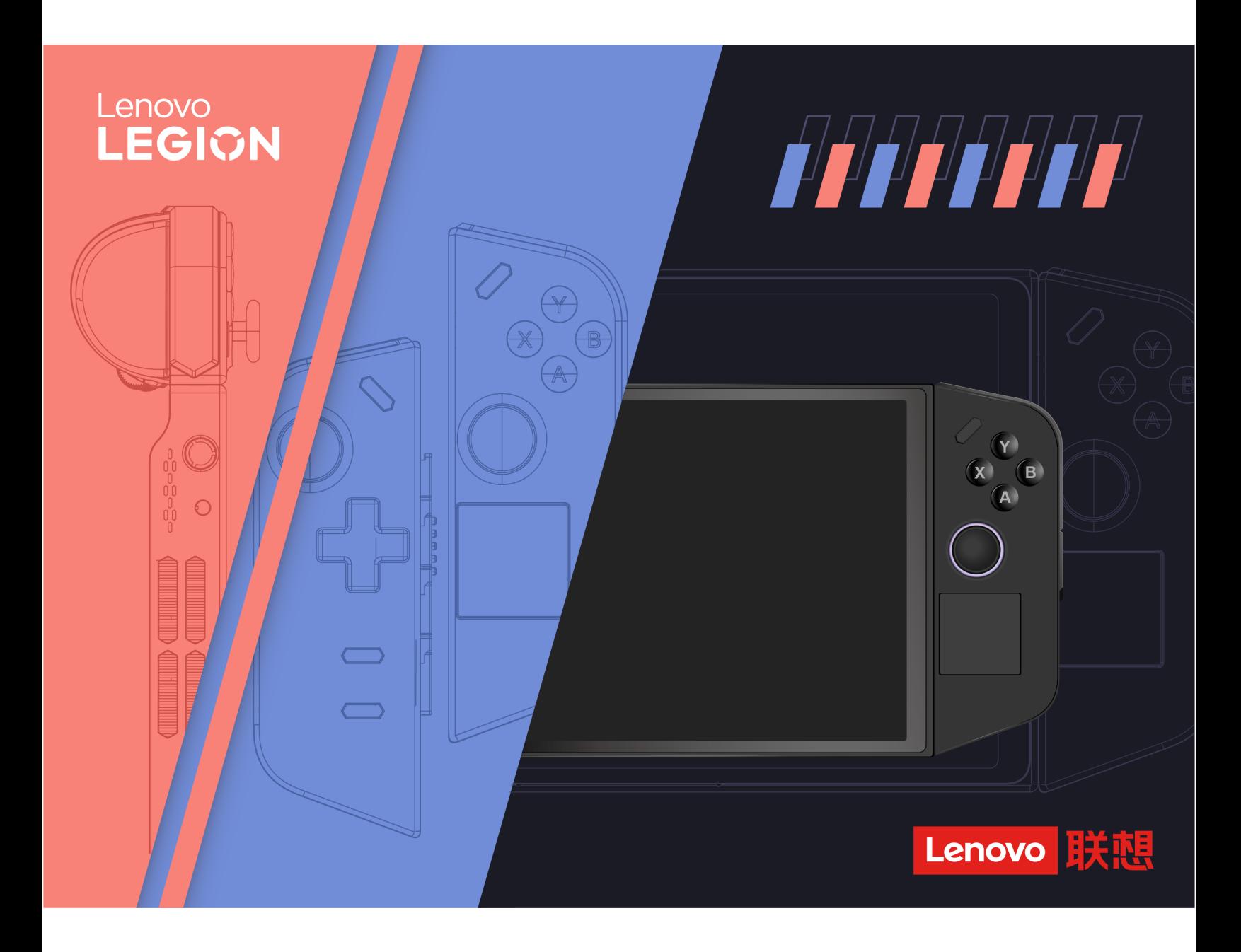

Legion Go

#### **Перед початком роботи**

Перш ніж використовувати надану в цій документації інформацію та ноутбук, уважно прочитайте наведені нижче документи.

- [Загальні зауваження щодо безпеки й відповідності вимогам](https://pcsupport.lenovo.com/docs/generic_notices)
- Інструкції з безпеки та гарантії
- Посібник із встановлення

#### **Перше видання (Вересень 2023)**

#### **© Copyright Lenovo 2023.**

ПРИМІТКА ЩОДО ОБМЕЖЕННЯ ПРАВ. Якщо постачання даних чи програмного забезпечення здійснюється згідно з контрактом Адміністрації загальних послуг (GSA), до використання, копіювання та розголошення застосовуються обмеження, викладені в контракті № GS-35F-05925.

# **Вміст**

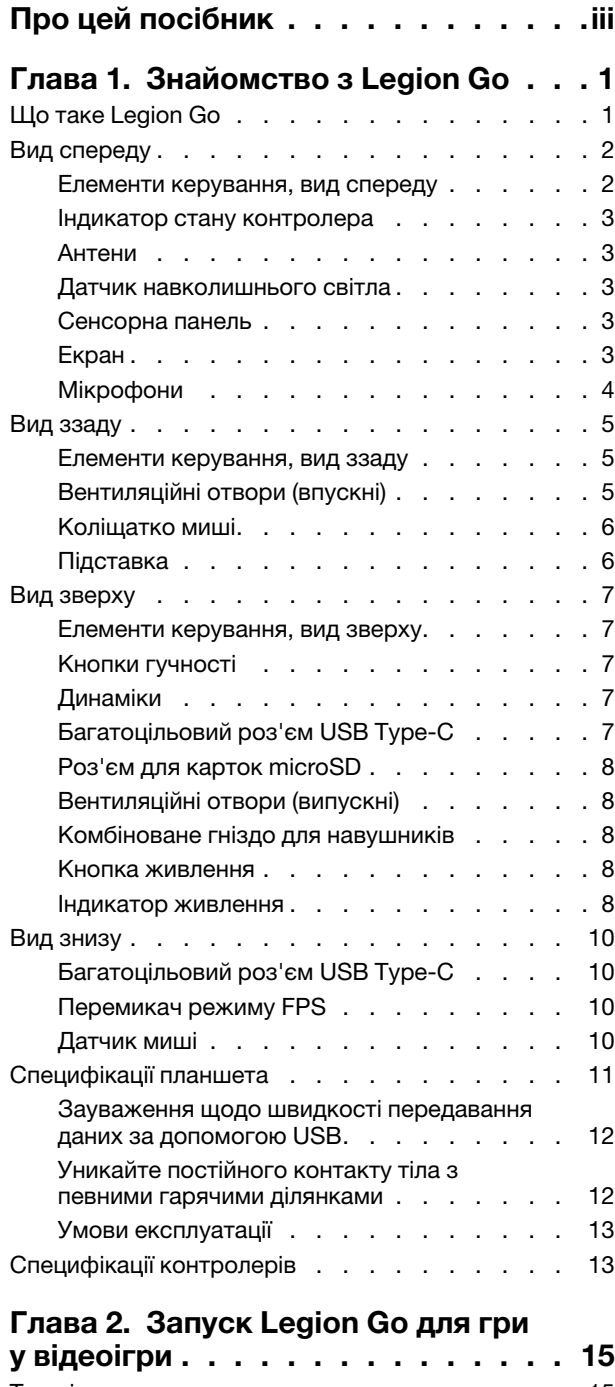

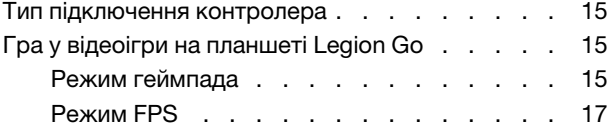

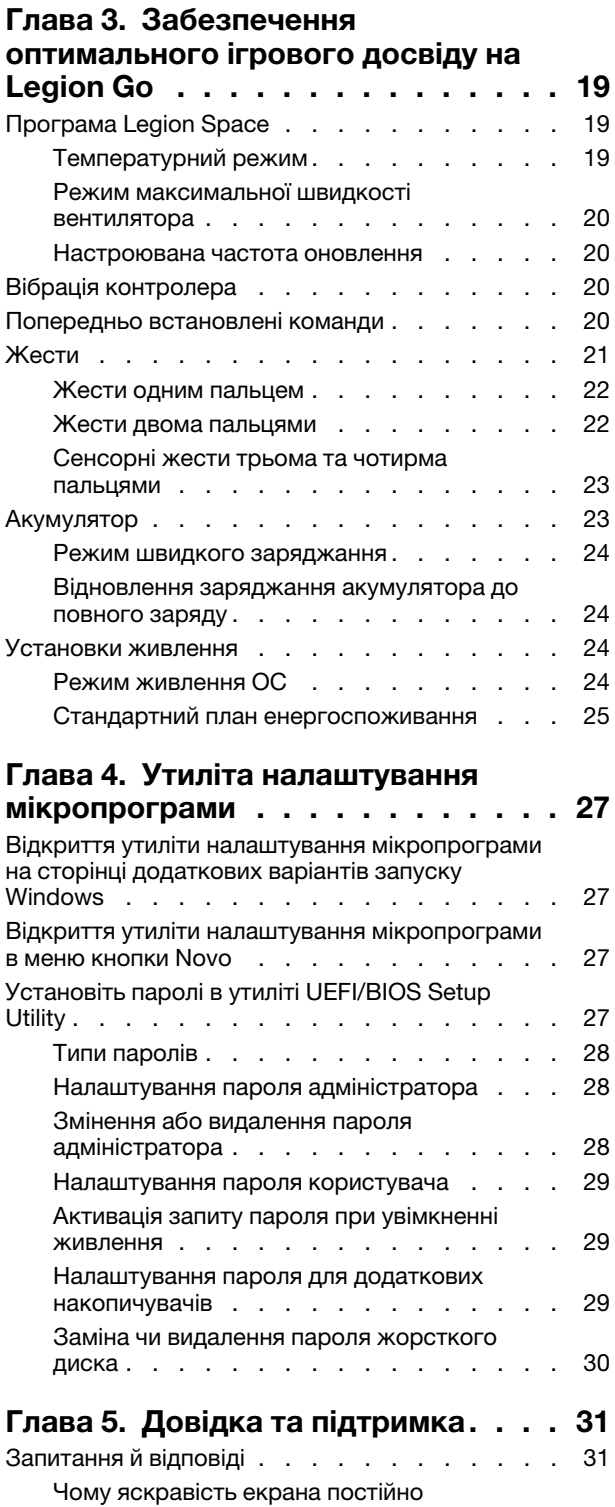

змінюється? [. . . . . . . . . . . . . . 31](#page-36-2)

автоматично? [. . . . . . . . . . . . . 31](#page-36-3)

[Чому контролер вимикається](#page-36-3) 

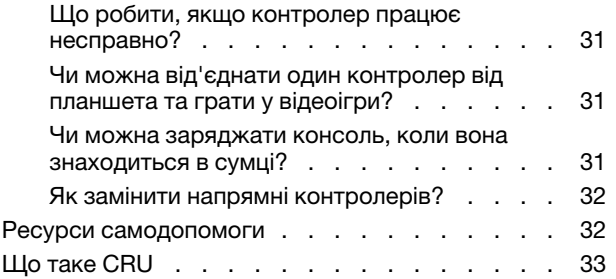

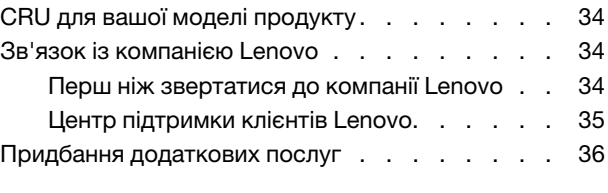

# **[Додаток A. Юридичні зауваження](#page-42-0)**

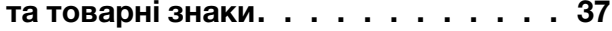

# <span id="page-4-0"></span>**Про цей посібник**

• Цей посібник застосовується до наведених нижче моделей продукції Lenovo. Ілюстрації в цьому посібнику можуть дещо відрізнятися від вашої моделі виробу.

Таблиця 1. Назва моделі продукту й тип системи

| Назва моделі    | Тип системи      |
|-----------------|------------------|
| Legion Go 8APU1 | 83E <sup>-</sup> |

- Додаткову інформацію див. в розділі Загальні зауваження щодо безпеки й відповідності вимогам на веб-сторінці [https://pcsupport.lenovo.com/docs/generic\\_notices.](https://pcsupport.lenovo.com/docs/generic_notices)
- Цей посібник може містити інформацію про аксесуари, функції та програмне забезпечення, які доступні не для всіх моделей.
- У цьому посібнику містяться інструкції, розраховані на операційну систему Windows®. Ці інструкції незастосовні, якщо у вас інстальовано інші операційні системи.
- Microsoft® періодично змінює функції операційної системи Windows через Windows Update. Тому інструкції щодо операційної системи, наведені в цьому посібнику, можуть застаріти. Актуальну інформацію див. на ресурсах Microsoft.
- Зміст посібника може змінюватися без попередження. Щоб отримати останню версію, перейдіть на сайт [https://pcsupport.lenovo.com.](https://pcsupport.lenovo.com)
- На сайті<https://pcsupport.lenovo.com> або <https://support.lenovo.com> виберіть свою країну чи регіон на панелі у верхній частині екрана.

# <span id="page-6-1"></span><span id="page-6-0"></span>**Глава 1. Знайомство з Legion Go**

# **Що таке Legion Go**

Legion Go — це консоль Lenovo, яку можна використовувати для розваг, роботи чи навчання. У цьому посібнику користувача під Legion Go (далі — "Консоль") маються на увазі планшет і два контролери.

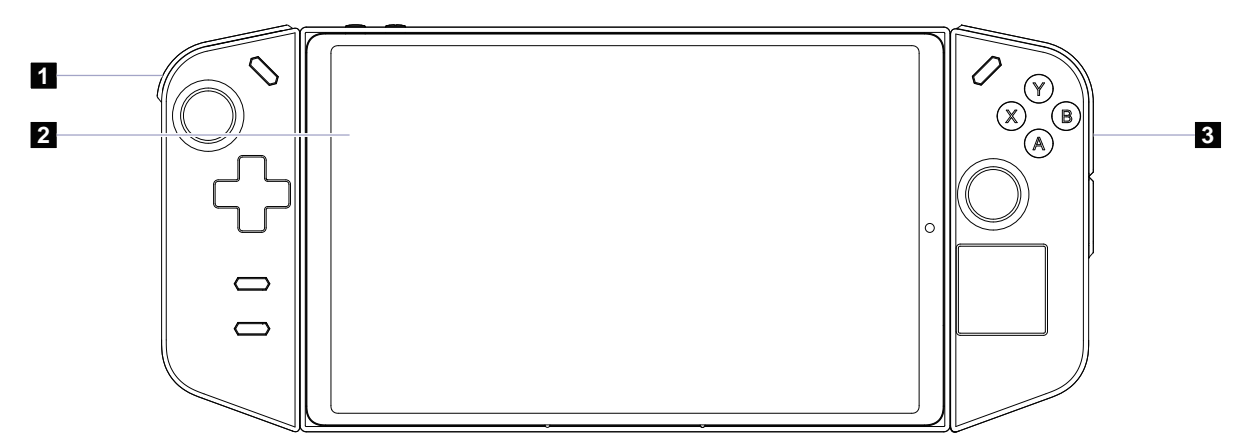

Малюнок 1. Просте схематичне зображення Legion Go

Таблиця 2. Компоненти Legion Go

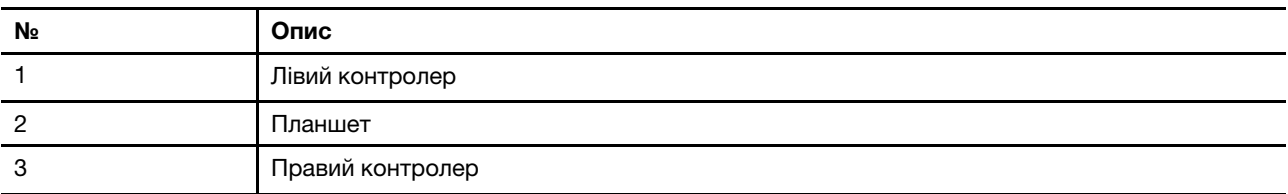

<span id="page-7-0"></span>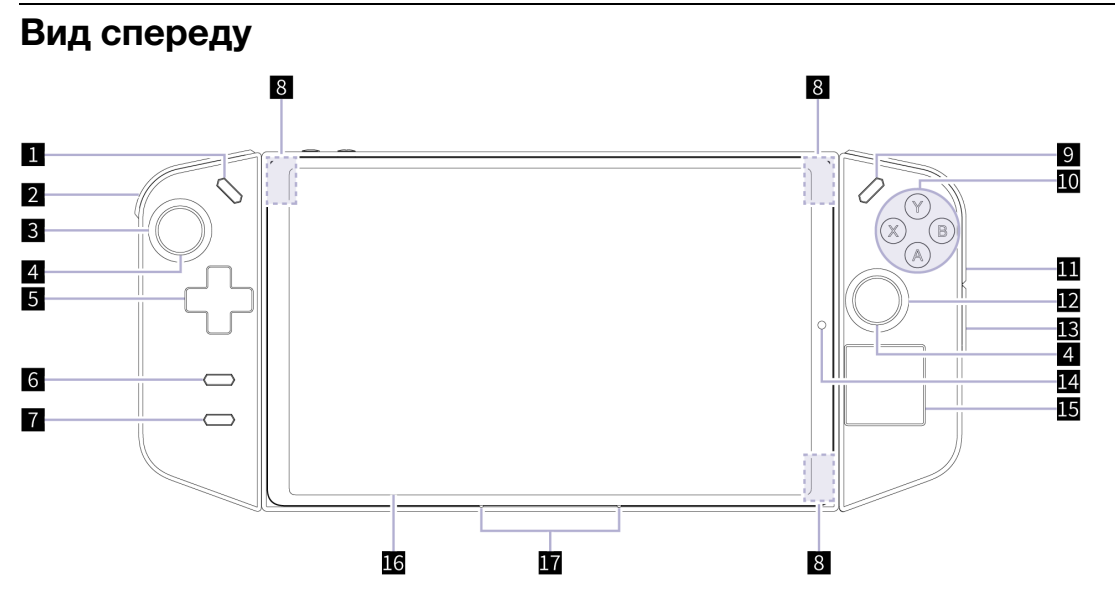

Малюнок 2. Вид Legion Go спереду

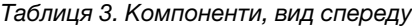

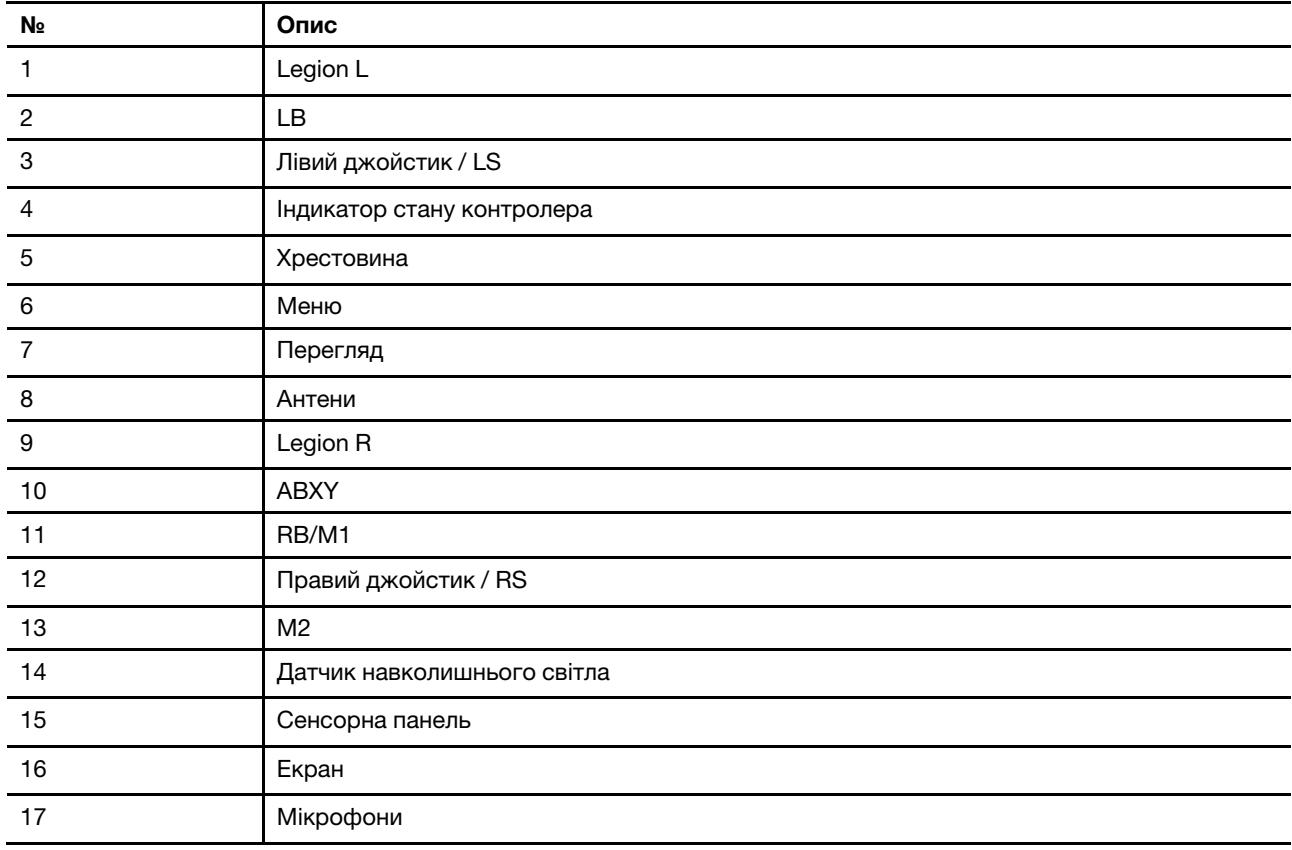

# <span id="page-7-1"></span>**Елементи керування, вид спереду**

Спереду на консолі можна побачити такі елементи керування: Legion L, LB, лівий джойстик (LS), хрестовина, "Перегляд", "Меню", Legion R, RB/M1, ABXY, правий джойстик (RS) і M2. Функції цих

кнопок залежать від ігор. Ви можете знайти описи їхніх функцій у посібнику з елементів керування певної гри Legion Go.

Лівий і правий джойстики дають змогу взаємодіяти з іграми, програмами й інтерфейсом консолі. За допомогою джойстика можна пересувати об'єкти на екрані в будь-якому напрямку. Джойстики також можуть функціонувати як кнопки, які можна натискати. У такому випадку вони називаються LS і RS.

Хрестовина — це кнопка напряму, яка дає змогу рухатися вгору, вниз, вправо та вліво.

Кнопка під цифрою 11 на малюнку називається RB в режимі геймпада й M1 у режимі FPS.

### <span id="page-8-0"></span>**Індикатор стану контролера**

Коли контролер під'єднано до планшета за допомогою проводового чи безпровідного з'єднання, індикатор стану контролера світиться жовтим і вказує на стан живлення.

| Стан індикатора                   | Рівень заряду акумулятора |
|-----------------------------------|---------------------------|
| Швидко блимає                     | $10 - 12%$                |
| Швидко блимає протягом 5 секунд   | $13 - 30%$                |
| Повільно блимає протягом 5 секунд | $31 - 89%$                |
| Світиться протягом 5 секунд       | 90-100 %                  |

Таблиця 4. Стан індикатора стану контролера та рівень заряду акумулятора

## <span id="page-8-1"></span>**Антени**

Антени приймають і передають радіохвилі. Це забезпечує обмін даними між планшетом і мережевим пристроєм Wi-Fi або пристроєм Bluetooth.

**Примітка:** Антени сховано всередині планшета.

## <span id="page-8-2"></span>**Датчик навколишнього світла**

Датчик навколишнього світла виявляє та вимірює інтенсивність світла навколо користувача. Дані, зібрані цим датчиком, дозволяють активувати адаптивну яскравість для підсвічування екрана.

## <span id="page-8-3"></span>**Сенсорна панель**

Сенсорна панель — це вбудований у консоль указівний пристрій, який виконує роль зовнішньої миші. Проведіть пальцем по сенсорній панелі, щоб перемістити вказівник до потрібного елемента на екрані, і торкніться один раз, щоб вибрати цей елемент, або двічі, щоб запустити його.

## <span id="page-8-4"></span>**Екран**

На екрані вбудованого дисплея відображаються текст, зображення та відео.

Сенсорні екрани дають змогу інтуїтивно взаємодіяти з планшетом: ви можете натискати кнопки, піктограми й пункти меню безпосередньо на екрані. Сенсорні екрани також підтримують жести кількома пальцями.

# <span id="page-9-0"></span>**Мікрофони**

Мікрофони — це вбудовані в планшет пристрої введення звуку. Вони вловлюють ваш голос і навколишній звук, а потім перетворюють їх у цифрову форму. Мікрофони необхідні, якщо ви використовуєте свій планшет для відеоконференцій або записування голосу.

<span id="page-10-0"></span>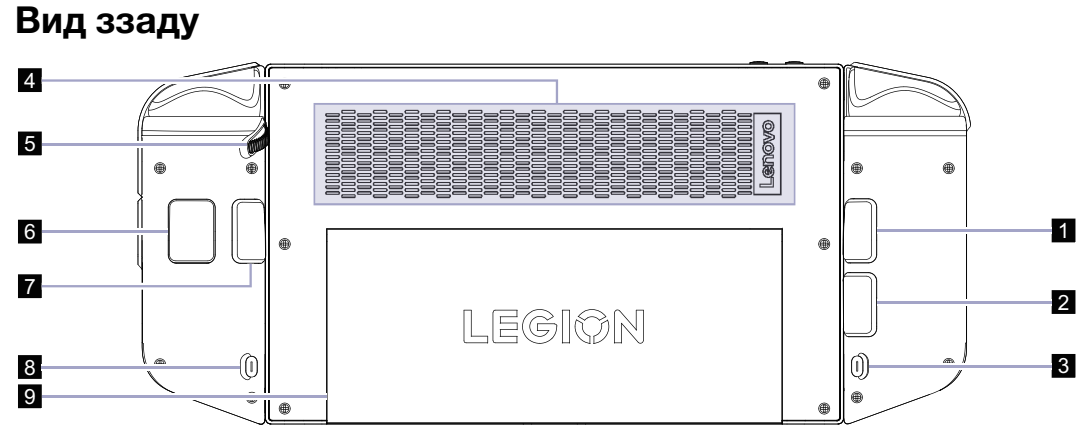

Малюнок 3. Вид Legion Go ззаду

#### Таблиця 5. Компоненти, вид ззаду

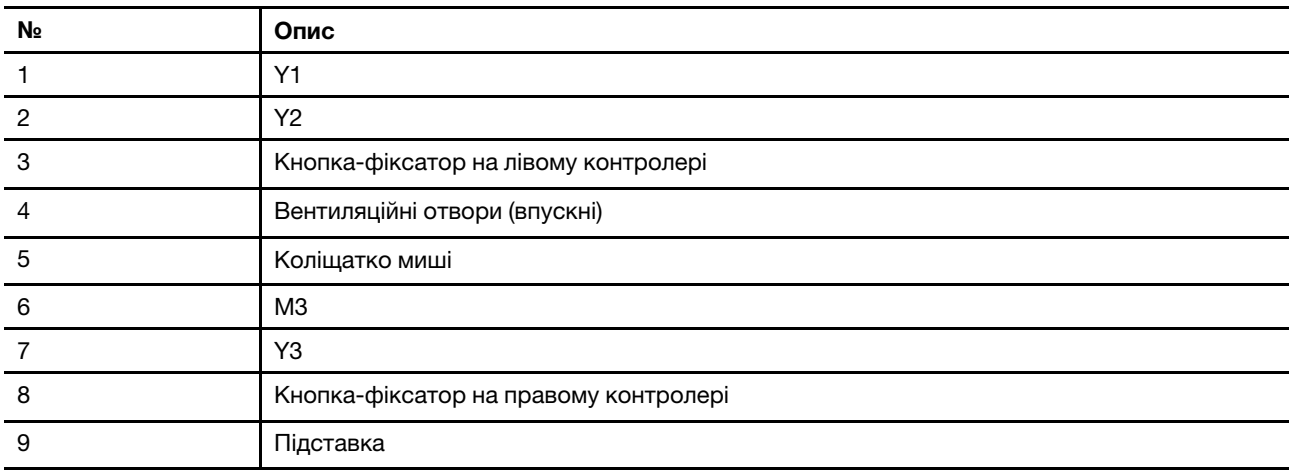

### <span id="page-10-1"></span>**Елементи керування, вид ззаду**

Ззаду на консолі можна побачити елементи керування Y1, Y2, Y3 і M3. Функції цих кнопок залежать від ігор. Ви можете знайти описи їхніх функцій у посібнику з елементів керування певної гри Legion Go.

### **Кнопки-фіксатори**

Кнопка-фіксатор, розташована ззаду кожного контролера, дає змогу від'єднати контролер від планшета.

Інструкції з від'єднання контролерів див. в розділі ["Від'єднання контролерів від планшета" на сторінці](#page-21-0)  [16.](#page-21-0)

# <span id="page-10-2"></span>**Вентиляційні отвори (впускні)**

Вентиляційні отвори втягують повітря всередину планшета, охолоджуючи його внутрішні компоненти.

**Важливо:** Не кладіть увімкнений планшет на ліжко, диван, килим чи інші гнучкі поверхні. Інакше можна перекрити вентиляційні отвори, і планшет перегріється. Це призведе до зниження продуктивності, планшет перестане реагувати або навіть вимкнеться.

# <span id="page-11-0"></span>**Коліщатко миші**

За допомогою коліщатка миші можна прокручувати вміст вебсторінок або збільшувати та зменшувати масштаб карт.

# <span id="page-11-1"></span>**Підставка**

Підставка може обертатися на 120 градусів, щоб підтримувати консоль. Завдяки цьому консоль можна використовувати без рук.

<span id="page-12-0"></span>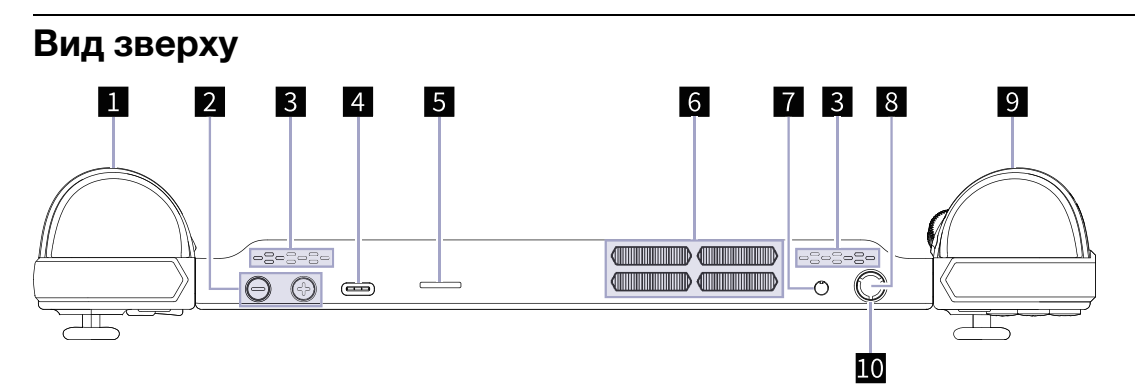

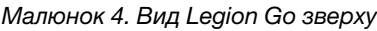

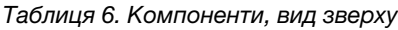

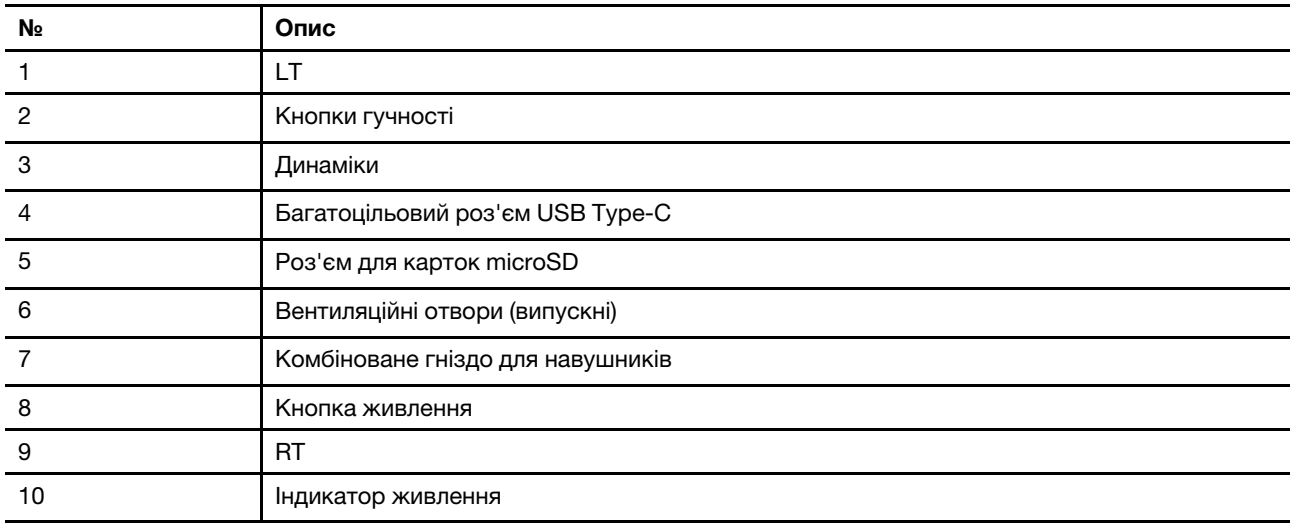

### <span id="page-12-1"></span>**Елементи керування, вид зверху**

Зверху можна побачити елементи керування LT та RT. Функції цих кнопок залежать від ігор. Ви можете знайти описи їхніх функцій у посібнику з елементів керування певної гри Legion Go.

# <span id="page-12-2"></span>**Кнопки гучності**

Кнопки гучності — це вбудовані регулятори гучності планшета. Натисніть  $\Theta$ , щоб зменшити гучність, або $\mathcal{O}$ , щоб збільшити її.

# <span id="page-12-3"></span>**Динаміки**

Динаміки — це вбудовані в планшет пристрої виведення звуку.

# <span id="page-12-4"></span>**Багатоцільовий роз'єм USB Type-C**

Роз'єм USB Type-C® працює як вхідний роз'єм живлення консолі. Через нього можна заряджати консоль за допомогою адаптера живлення, що входить до комплекту постачання.

Коли цей роз'єм не зайнятий адаптером живлення, через нього також можна підключити:

- накопичувачі або периферійні пристрої, які підтримують передавання даних і взаємопідключення через USB;
- пристрої відображення

**Примітка:** Якщо ви підключаєте планшет до пристроїв відображення, необхідно використовувати кабелі й адаптери (за потреби), які відповідають можливостям підключення пристрою відображення.

• док-станції або інші пристрої з підтримкою Thunderbolt™.

# <span id="page-13-0"></span>**Роз'єм для карток microSD**

У цей роз'єм можна вставляти картки пам'яті microSD, microSDHC або microSDXC, щоб передавати дані між карткою та консоллю.

# <span id="page-13-1"></span>**Вентиляційні отвори (випускні)**

Через ці вентиляційні отвори гаряче повітря виходить із планшета.

**Важливо:** Не кладіть увімкнений планшет на ліжко, диван, килим чи інші гнучкі поверхні. Інакше можна перекрити вентиляційні отвори, і планшет перегріється. Це призведе до зниження продуктивності, планшет перестане реагувати або навіть вимкнеться.

# <span id="page-13-2"></span>**Комбіноване гніздо для навушників**

До цього комбінованого гнізда можна підключати навушники, зовнішні динаміки або гарнітури з одним штекером.

### <span id="page-13-3"></span>**Кнопка живлення**

Натисніть кнопку живлення, щоб увімкнути консоль.

**Примітка:** Якщо натиснути кнопку живлення на ввімкнутому пристрої з Windows, за замовчуванням система перейде в режим сну.

### <span id="page-13-4"></span>**Індикатор живлення**

Індикатор живлення вказує, у якому стані перебуває планшет, коли його не підключено до адаптера живлення: вимкнений, у режимі сну чи глибокого сну.

Таблиця 7. Стан індикатора живлення й опис

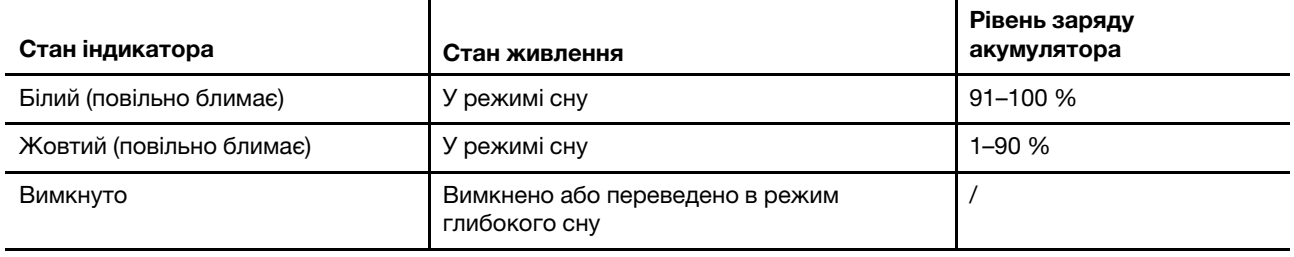

Колір індикатора живлення може вказувати на активний температурний режим, якщо його ввімкнено.

Таблиця 8. Колір індикатора живлення й активний температурний режим

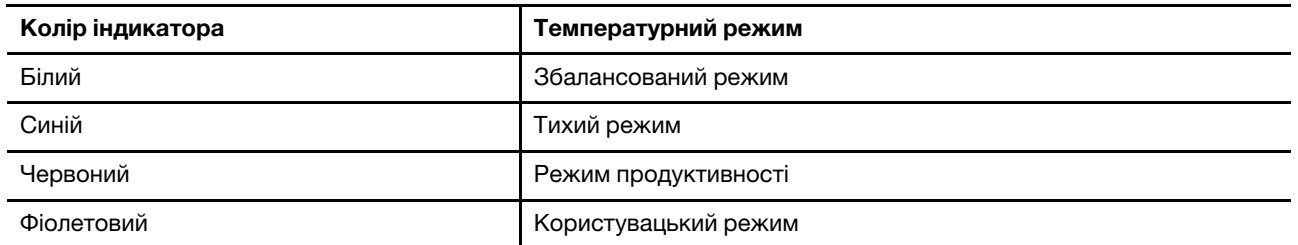

<span id="page-15-0"></span>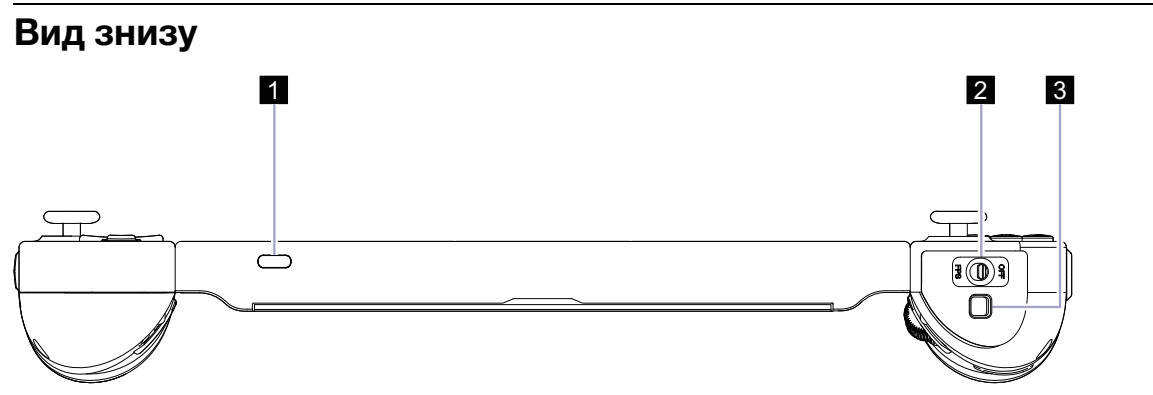

Малюнок 5. Вид Legion Go знизу

Таблиця 9. Компоненти, вид знизу

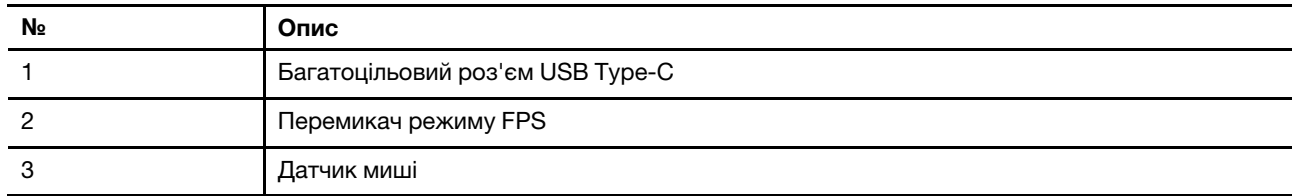

# <span id="page-15-1"></span>**Багатоцільовий роз'єм USB Type-C**

Роз'єм USB Type-C® працює як вхідний роз'єм живлення консолі. Через нього можна заряджати консоль за допомогою адаптера живлення, що входить до комплекту постачання.

Коли цей роз'єм не зайнятий адаптером живлення, через нього також можна підключити:

- накопичувачі або периферійні пристрої, які підтримують передавання даних і взаємопідключення через USB;
- пристрої відображення

**Примітка:** Якщо ви підключаєте планшет до пристроїв відображення, необхідно використовувати кабелі й адаптери (за потреби), які відповідають можливостям підключення пристрою відображення.

• док-станції або інші пристрої з підтримкою Thunderbolt™.

# <span id="page-15-2"></span>**Перемикач режиму FPS**

За допомогою цього перемикача можна ввімкнути або вимкнути режим FPS. У положенні FPS активується режим FPS, який забезпечує оптимальні налаштування для шутерів від першої особи.

# <span id="page-15-3"></span>**Датчик миші**

Датчик миші перетворює рухи рук на рухи курсору на екрані.

# <span id="page-16-0"></span>**Специфікації планшета**

### **Розміри**

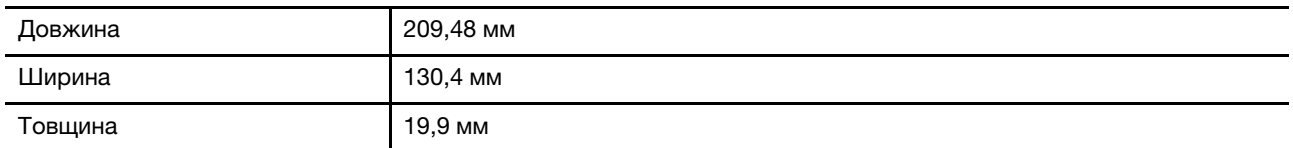

### **Екран**

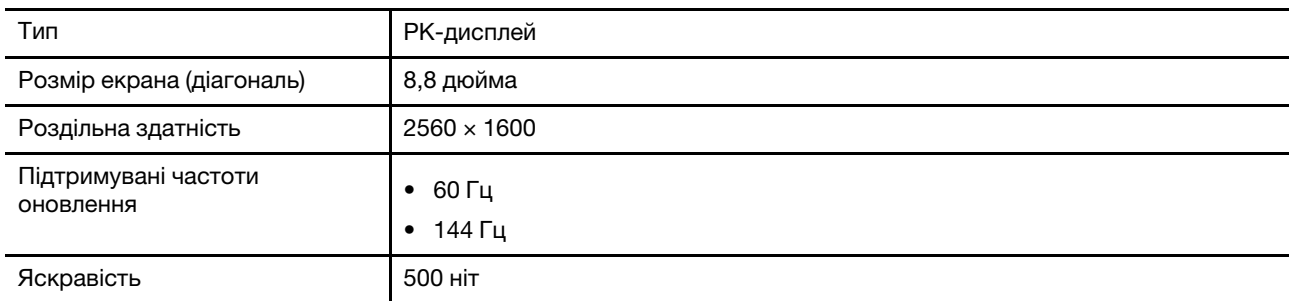

#### **Роз'єми й отвори**

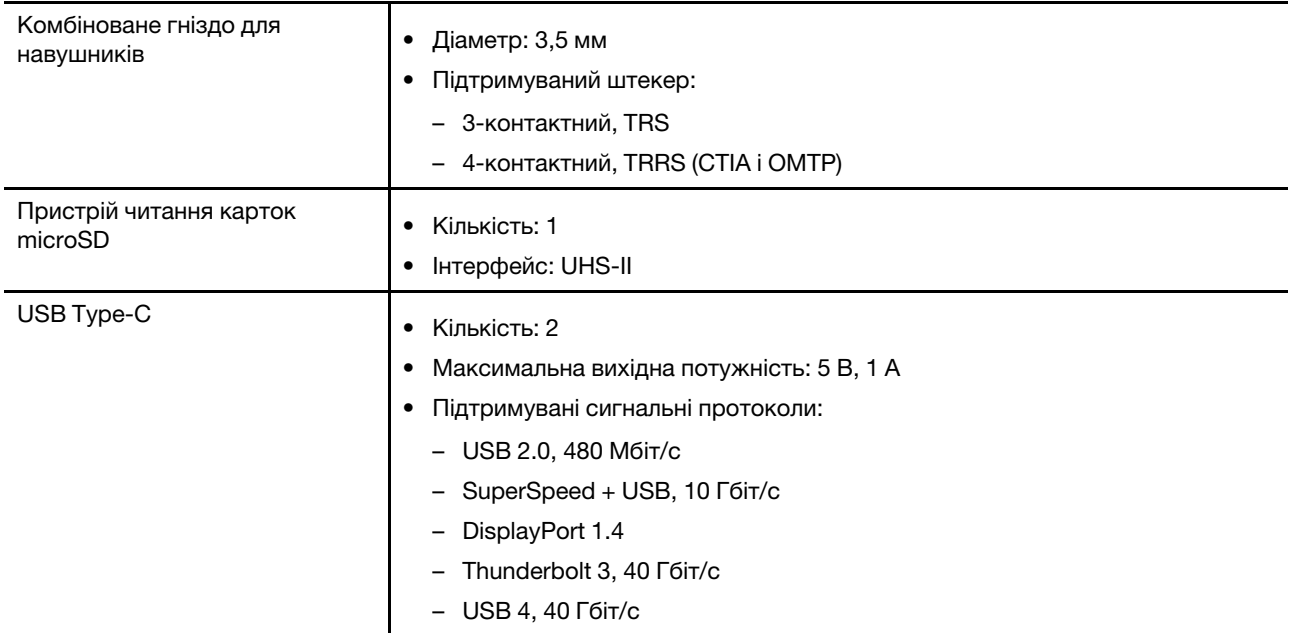

### **Адаптер змінного струму**

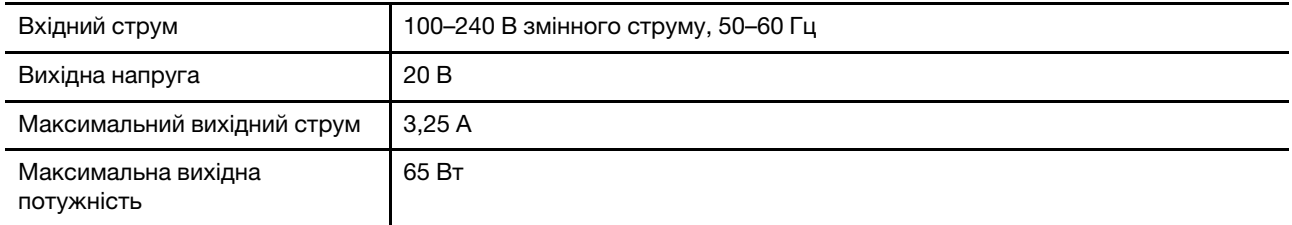

#### **Акумулятор**

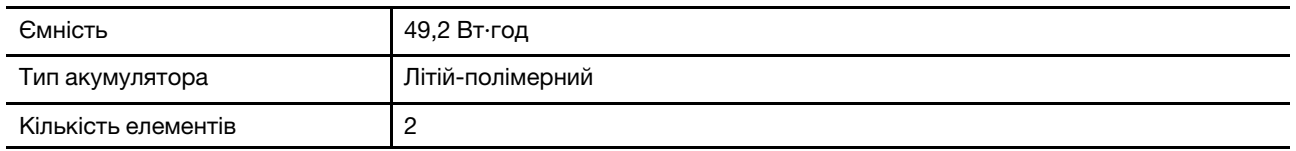

**Примітка:** Указана ємність є типовою або середньою ємністю, виміряною в умовах певного тестового середовища. Ємність, виміряна в інших умовах, може відрізнятися, але вона не буде нижчою за номінальну (див. ярлик виробу).

#### **Пам'ять**

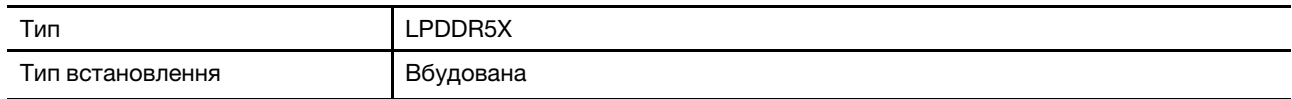

#### **Накопичувач**

![](_page_17_Picture_164.jpeg)

#### **Мережа**

![](_page_17_Picture_165.jpeg)

**Примітка:** Щоб підтримувалася технологія Bluetooth 5.3, можливо, у майбутньому знадобиться оновити операційну систему.

## <span id="page-17-0"></span>**Зауваження щодо швидкості передавання даних за допомогою USB**

Залежно від багатьох факторів, зокрема потужності процесора хоста й периферійних пристроїв, атрибутів файлів та інших факторів, пов'язаних із конфігурацією системи та операційними системами, фактична швидкість передавання даних через різні роз'єми USB на цьому пристрої відрізнятиметься та може бути меншою за вказану нижче швидкість для кожного відповідного пристрою.

Таблиця 10. Пристрій USB та відповідна швидкість передавання даних

![](_page_17_Picture_166.jpeg)

### <span id="page-17-1"></span>**Уникайте постійного контакту тіла з певними гарячими ділянками**

#### **Застереження:**

**Під час роботи консоль необхідно встановити на тверду рівну поверхню таким чином, щоб її задня частина не торкалася шкіри користувача. За нормальної роботи температура задньої поверхні залишається в допустимому діапазоні, зазначеному в стандарті IEC 62368-1. Проте така температура може бути достатньо високою та спричиняти дискомфорт або завдавати** 

**шкоди користувачу під час безперервного контакту протягом понад 10 секунд. Користувачам рекомендується уникати тривалого контакту із задньою поверхнею планшета.**

# <span id="page-18-0"></span>**Умови експлуатації**

#### **Максимальна висота над рівнем моря (без підпору повітря)**

3048 м

#### **Температура**

- На висоті до 2438 м
	- Робоча: від 5 °С до 35 °C
	- Зберігання: від 5 °С до 43 °C
- На висоті понад 2438 м
	- Максимальна робоча температура для умов без підпору повітря: 31,3 °C

**Примітка:** Коли ви заряджаєте акумулятор, його температура має становити щонайменше 10 °C.

#### **Відносна вологість**

- Робоча: від 8 до 95 % при температурі 23 °C за вологим термометром
- <span id="page-18-1"></span>• Зберігання: від 5 до 95 % при температурі 27 °С за вологим термометром

# **Специфікації контролерів**

#### **Розміри**

![](_page_18_Picture_158.jpeg)

#### **Головна мікросхема керування**

![](_page_18_Picture_159.jpeg)

#### **Акумулятор**

![](_page_18_Picture_160.jpeg)

**Примітка:** Указана ємність є типовою або середньою ємністю, виміряною в умовах певного тестового середовища. Ємність, виміряна в інших умовах, може відрізнятися, але вона не буде нижчою за номінальну (див. ярлик виробу).

# <span id="page-20-1"></span><span id="page-20-0"></span>**Глава 2. Запуск Legion Go для гри у відеоігри**

## **Тип підключення контролера**

Контролер під'єднується до планшета через підпружинені контакти. Це називається проводовим з'єднанням. Щоб працювати з від'єднаним контролером, його можна підключити до планшета через Bluetooth. Таке з'єднанням називається безпровідним.

# <span id="page-20-2"></span>**Гра у відеоігри на планшеті Legion Go**

Legion Go — це повнофункціональна консоль, яку можна використовувати відповідно до своїх потреб. На ній можна грати в поїзді, магазині або навіть на вулиці. Ви також можете від'єднати контролери та покласти планшет на рівну поверхню, щоб грати ще комфортніше.

# <span id="page-20-3"></span>**Режим геймпада**

У режимі геймпада ви можете грати у відеоігри, тримаючи всю консоль обома руками або тримаючи лише контролери. У цьому режимі перемикач режимів на правому контролері перебуває в положенні OFF.

### **Гра у відеоігри за допомогою проводового з'єднання**

Після натискання кнопки живлення планшет і два контролери вмикаються одночасно. Два контролери підключаються до планшета автоматично. Якщо індикатор стану контролера постійно світиться зеленим кольором, підключення успішно встановлено.

Ви можете грати у відеоігри майже будь-де, тримаючи консоль перед собою.

![](_page_20_Figure_10.jpeg)

Малюнок 6. Гра у відеоігри за допомогою проводового з'єднання

#### **Перемикання між режимами X-input і D-input**

Після підключення до планшета контролери за замовчуванням перебувають у режимі X-input. Щоб перемикатися між режимами X-input і D-input, натисніть і утримуйте кнопки Legion L + RB протягом однієї секунди.

Таблиця 11. Статус індикатора стану контролера під час змінення режимів

| Змінення режиму                   | Стан індикатора |  |
|-----------------------------------|-----------------|--|
| 3 режиму X-input на режим D-input | Блимає один раз |  |
| 3 режиму D-input на режим X-input | Блимає двічі    |  |

### **Гра у відеоігри за допомогою безпровідного з'єднання**

Якщо ви не бажаєте тримати консоль обома руками, ви можете від'єднати контролери від планшета, повернути підставку у відповідне положення та покласти планшет на рівну поверхню.

![](_page_21_Figure_2.jpeg)

Малюнок 7. Гра у відеоігри за допомогою безпровідного з'єднання

Щоб підключити контролери до планшета, спочатку увімкніть його, натиснувши кнопку живлення.

Щоб увімкнути лівий/правий контролер, натисніть і утримуйте кнопку Legion L/R протягом 3 секунд. Після ввімкнення контролери автоматично підключаються до планшета через Bluetooth. Якщо індикатор стану контролера постійно світиться зеленим, підключення успішно встановлено.

#### **Перемикання між режимами X-input, D-input і подвійного D-input**

Після підключення до планшета контролери за замовчуванням перебувають у режимі X-input. Щоб перемикатися між режимами X-input, D-input і подвійного D-input, натисніть і утримуйте кнопки Legion L + RB протягом однієї секунди.

Таблиця 12. Статус індикатора стану контролера під час змінення режимів

| Змінення режиму                              | Стан індикатора |  |
|----------------------------------------------|-----------------|--|
| 3 режиму X-input на режим D-input            | Блимає один раз |  |
| З режиму D-input на режим подвійного D-input | Блимає двічі    |  |
| З режиму подвійного D-input на режим X-input | Блимає тричі    |  |

#### <span id="page-21-0"></span>**Від'єднання контролерів від планшета**

Контролери легше від'єднати, якщо повернути консоль екраном до себе.

Крок 1. Натисніть і утримуйте кнопку-фіксатор на лівому контролері.

![](_page_21_Figure_13.jpeg)

Крок 2. Посуньте лівий контролер у напрямку згори донизу.

![](_page_22_Figure_0.jpeg)

Крок 3. Повторіть кроки 1 і 2 з правим контролером.

# <span id="page-22-0"></span>**Режим FPS**

Режим FPS розроблено спеціально для шутерів від першої особи.

Щоб увімкнути режим FPS, від'єднайте контролери від планшета, а потім переведіть перемикач режимів на правому контролері в положення FPS. Кнопка M1 доступна лише в цьому режимі.

Ви можете вибрати будь-який із попередньо визначених профілів розкладок кнопок або налаштувати елементи керування відповідно до своїх уподобань у розділі **Контролер** програми Legion Space.

![](_page_22_Picture_6.jpeg)

Малюнок 8. Гра у відеоігри в режимі FPS

**Примітка:** Щоб надійно тримати правий контролер під час гри, ви можете розмістити його на докстанції, що входить у комплект постачання.

#### **Заглиблення для ковпачка правого джойстика**

![](_page_22_Figure_10.jpeg)

Малюнок 9. Розташування заглиблення

Якщо для консолі ввімкнено режим FPS, вам може бути незручно тримати правий джойстик, оскільки він виступатиме вперед. Ви можете зняти ковпачок правого джойстика та покласти його в спеціальне заглиблення в сумці.

# <span id="page-24-0"></span>**Глава 3. Забезпечення оптимального ігрового досвіду на Legion Go**

# <span id="page-24-1"></span>**Програма Legion Space**

Програму Legion Space розроблено спеціально для Legion Go. Вона допомагає керувати ігровими ресурсами й параметрами апаратного забезпечення, а ще в ній можна перевіряти робочий стан пристрою.

Щоб відкрити її програму, введіть Legion Space у поле пошуку Windows. Ви також можете знайти її на панелі завдань.

У цій програмі можна:

- керувати локальними іграми або хмарними іграми, у які ви нещодавно грали;
- налаштовувати параметри продуктивності, перемикаючись між різними режимами температури, потужності або швидкості вентилятора;
- установлювати яскравість, роздільну здатність або частоту оновлення дисплея;
- налаштовувати профіль розкладки кнопок контролерів.

**Примітка:** Для програми Legion Space можуть випускатися періодичні онлайн-оновлення. Після інсталяції оновлень можуть з'являтися нові та змінюватися наявні функції.

### <span id="page-24-2"></span>**Температурний режим**

На консолі попередньо встановлено кілька температурних режимів. Ці режими відрізняються максимальною продуктивністю, енергоспоживанням і швидкістю вентилятора радіатора.

Змінювати температурні режими можна в попередньо інстальованій програмі Legion Space або за допомогою комбінації кнопок Legion L + Y.

У наведеній нижче таблиці перераховано доступні на консолі температурні режими та рекомендовані умови їх використання.

| Температурний режим            | Рекомендовані умови                                                                                   |
|--------------------------------|----------------------------------------------------------------------------------------------------|
| 20 Вт (режим продуктивності)   | Консоль підключено до розетки.<br>Потрібна найвища продуктивність.<br>Шум вентилятора неважливий.     |
| 15 Вт (збалансований режим)    | Консоль працює від акумулятора.<br>Ви плануєте часто виконувати різні завдання протягом певного часу. |
| 8 Вт (тихий режим)             | Потрібно заощаджувати заряд акумулятора.<br>Потрібно, щоб консоль працювала якомога тихіше.           |
| 5-30 Вт (користувацький режим) | Ви хочете налаштувати величину відведення теплової потужності<br>відповідно до своїх потреб.          |

Таблиця 13. Температурні режими та рекомендовані умови їх використання

**Примітка:** У програмі Legion Space за допомогою кнопки прокручування можна вибрати значення в діапазоні 5–30 Вт. Коли ви перемикаєте консоль у користувацький режим, для величини відведення теплової потужності встановлюється вибране значення.

### <span id="page-25-0"></span>**Режим максимальної швидкості вентилятора**

Системний вентилятор допомагає центральному процесору розсіювати тепло, щоб консоль надійно працювала протягом тривалого часу. Щоб швидше розсіювати тепло, у програмі Legion Space попередньо налаштовано режим максимальної швидкості вентилятора.

Зазвичай охолодження системним вентилятором Legion Go достатньо під час роботи й навчання. Проте під час гри в ресурсоємні ігри може знадобитися, щоб консоль швидко охолоджувалася. У цьому випадку ви можете ввімкнути режим максимальної швидкості вентилятора в розділі **Продуктивність** програми Legion Space.

**Примітка:** Що швидше обертається вентилятор, то більше тепла розсіюватиметься. Однак зі збільшенням швидкості вентилятора росте енергоспоживання та скорочується його життєвий цикл.

### <span id="page-25-1"></span>**Настроювана частота оновлення**

Вміст, що відображається на екрані, постійно оновлюється. Зазвичай ви цього не помічаєте. Частота оновлення дисплея показує, скільки разів на секунду оновлюється вміст екрана. Це значення вимірюється в герцах (Гц).

Для більшості ситуацій достатньо енергоефективних 60 Гц. Однак що вища частота оновлення, то плавніше зображення ви отримаєте під час перегляду відео або гри.

Дисплей Legion Go підтримує подвійну частоту оновлення. Ви можете вручну переключати дисплей на роботу з вищою або нижчою частотою оновлення. Щоб перейти до цих налаштувань, виберіть **Настройки** ➙ **Система** ➙ **Дисплей**. Ви також можете перемикати частоту оновлення в розділі **Дисплей** програми Legion Space.

# <span id="page-25-2"></span>**Вібрація контролера**

Коли ви граєте в ігри, вбудований моторчик контролера вібрує, щоб імітувати деякі ігрові ефекти, якот зіткнення й удари.

Контролери мають чотири попередньо встановлених рівні вібрації: вимкнуто, низький, середній і сильний. За замовчуванням моторчик установлено на середній рівень. Щоб перемикати рівні, натискайте **Legion L** + **кнопка "Униз/Угору" хрестовини**.

<span id="page-25-3"></span>Коли ви змінюєте рівень, контролер вібрує протягом двох секунд, указуючи на успішне перемикання.

### **Попередньо встановлені команди**

Попередньо встановлені команди забезпечують швидкий доступ до часто використовуваних налаштувань, програм і завдань.

![](_page_25_Picture_161.jpeg)

![](_page_25_Picture_162.jpeg)

![](_page_26_Picture_156.jpeg)

![](_page_26_Picture_157.jpeg)

#### **Примiтки:**

- \* Ці команди можуть стати доступними після оновлення програми Legion Space.
- Після калібрування натисніть кнопку Legion L, щоб вийти зі стану калібрування лівого контролера, або кнопку Legion R, щоб вийти зі стану калібрування правого контролера.

### <span id="page-26-0"></span>**Жести**

Із сенсорними планшетами можна взаємодіяти жестами. У наведених нижче розділах описано найпопулярніші жести.

#### **Примiтки:**

- Деякі жести доступні можуть бути недоступними в певних програмах.
- Не натискайте на екран пальцями в рукавичках або несумісними цифровими перами. Сенсорний екран може погано реагувати на такі дотики або зовсім не реагувати.
- Сенсорний екран це чутливий пристрій. Не натискайте на нього із зусиллям або твердими чи гострими предметами. Це може призвести до пошкодження або несправності сенсорної панелі.

# <span id="page-27-0"></span>**Жести одним пальцем**

Таблиця 15. Жести одним пальцем і відповідні дії

![](_page_27_Picture_63.jpeg)

# <span id="page-27-1"></span>**Жести двома пальцями**

Таблиця 16. Жести двома пальцями й відповідні дії

![](_page_27_Picture_64.jpeg)

## <span id="page-28-0"></span>**Сенсорні жести трьома та чотирма пальцями**

Таблиця 17. Жести трьома та чотирма пальцями й відповідні дії

![](_page_28_Picture_77.jpeg)

#### **Увімкнення сенсорних жестів трьома та чотирма пальцями**

Крок 1. Введіть touch gesture у поле пошуку Windows і натисніть клавішу Enter.

<span id="page-28-1"></span>Крок 2. Увімкніть перемикач **Жести трьома та чотирма пальцями**.

## **Акумулятор**

Планшет обладнано вбудованим акумулятором, який робить цей пристрій надзвичайно портативним.

Коли планшет підключено до розетки, акумулятор заряджається. Коли ви користуєтеся планшетом, не підключеним до розетки, акумулятор забезпечує його роботу.

На заряджання акумулятора впливає його температура. Рекомендований діапазон температур для зарядки акумулятора становить 10–35 °C.

**Примітка:** Щоб збільшити термін служби акумулятора, планшет заряджається, лише коли рівень його заряду становить 94 % або менше.

### <span id="page-29-0"></span>**Режим швидкого заряджання**

Акумулятор планшета за замовчуванням перебуває в режимі швидкого заряджання. У таблиці нижче наведено приблизний час швидкого заряджання акумулятора до 80 % і 100 % відповідно.

![](_page_29_Picture_155.jpeg)

![](_page_29_Picture_156.jpeg)

**Примітка:** Приблизний час заряджання розраховується з урахуванням того, що акумулятор заряджається, коли планшет перебуває в режимі сну, глибокого сну або у вимкненому стані.

### <span id="page-29-1"></span>**Відновлення заряджання акумулятора до повного заряду**

Якщо планшет постійно підключений до розетки й майже не розряджається, акумулятор може не заряджатися повністю, навіть якщо індикатор показує 100 %. Ви можете відновити повне заряджання акумулятора, просто розрядивши та повторно зарядивши його.

- Крок 1. Від'єднайте планшет від джерела живлення та використовуйте його, доки заряд акумулятора не впаде нижче 20 %.
- <span id="page-29-2"></span>Крок 2. Підключіть планшет до джерела живлення та зарядіть акумулятор до 100 %.

### **Установки живлення**

Щоб досягти найкращого балансу між продуктивністю й енергоефективністю, використовуйте налаштування живлення Windows.

## <span id="page-29-3"></span>**Режим живлення ОС**

Ви можете змінювати режими живлення залежно від споживання енергії та потреб у продуктивності, щоб оптимізувати роботу консолі.

Щоб змінити режим живлення, виберіть **Настройки** ➙ **Система** ➙ **Живлення й Акумулятор**. Ви також можете перемикати режими в розділі **Продуктивність** програми Legion Space.

У наведеній нижче таблиці перераховано доступні на консолі режими живлення та рекомендовані умови їх використання.

![](_page_29_Picture_157.jpeg)

Таблиця 19. Режими живлення та рекомендовані умови їх використання

Таблиця 19. Режими живлення та рекомендовані умови їх використання (продовження)

| Збалансований                  | Потрібен баланс між енергоспоживанням і продуктивністю. |
|--------------------------------|---------------------------------------------------------|
| Найкраща<br>енергоефективність | Консоль працює від акумулятора.                         |
|                                | Потрібно, щоб консоль заощаджувала енергію.             |

## <span id="page-30-0"></span>**Стандартний план енергоспоживання**

План живлення — сукупність параметрів енергоспоживання, доступних в операційній системі. ЗЗавдяки йому ви зможете встановити час очікування для переключення різних компонентів обладнання в режим низького енергоспоживання. Нижче наведено стандартний план живлення й деякі з його налаштувань часу очікування.

Зазначені налаштування активні, коли планшет підключено до розетки. Якщо планшет працюватиме від вбудованого акумулятора (за наявності), діятиме інший набір налаштувань часу очікування.

Таблиця 20. Стандартні параметри енергозбереження

| План живлення                    | Збалансований  |
|----------------------------------|----------------|
| Вимкнення дисплея                | Через 5 хвилин |
| Переведення планшета в режим сну | Через 5 хвилин |

#### **Зміна або налаштування плану живлення**

Ви можете налаштувати параметри енергозбереження стандартного плану живлення відповідно до того, як використовуєте планшет.

- Крок 1. Введіть power plan у полі Windows Search і натисніть **Вибір плану живлення** серед результатів.
- Крок 2. Виберіть **Змінити настройки плану** й налаштуйте час очікування до вимкнення екрана та переведення планшета в режим сну.

**Примітка:** Якщо ви хочете змінити інші параметри часу очікування, виберіть **Змінити додаткові настройки живлення**.

Крок 3. Після внесення змін натисніть **Зберегти зміни**.

# <span id="page-32-0"></span>**Глава 4. Утиліта налаштування мікропрограми**

На материнській платі консолі міститься мікросхема постійної пам'яті (ROM). У ній записано код запуску консолі. Мікросхему ROM і збережений код називають мікропрограмою консолі. Мікропрограма відіграє ключову роль у роботі консолі. Коли ви вмикаєте консоль, мікропрограма перевіряє й запускає її апаратне забезпечення. Вона також перевіряє цілісність і безпеку пристрою завантаження, після чого виконує код запуску операційної системи.

Консоль Lenovo зазвичай постачається з утилітою налаштування, за допомогою якої можна змінити деякі параметри мікропрограми. Скористайтеся меню додаткових варіантів запуску Windows, щоб перезавантажити консоль і відкрити утиліту налаштування мікропрограми.

Ви можете перевірити оновлення BIOS у розділі **Драйвер** у програмі Legion Space. Перед оновленням необхідно підключити консоль до блока живлення.

**Примітка:** Ваш екран може вимкнутися майже на дві хвилини. Не від'єднуйте зарядний пристрій і не вимикайте свій пристрій протягом цього часу.

### <span id="page-32-1"></span>**Відкриття утиліти налаштування мікропрограми на сторінці додаткових варіантів запуску Windows**

За допомогою меню додаткових варіантів запуску в операційній системі Windows можна перезавантажити консоль і відкрити утиліту налаштування мікропрограми.

- Крок 1. Натисніть **Настройки** ➙ **Система** ➙ **Відновлення**.
- Крок 2. У розділі **Додаткові варіанти запуску** виберіть **Перезавантажити зараз**.
- Крок 3. Виберіть **Troubleshoot** на сторінці **Choose an option**.
- Крок 4. Виберіть **Advanced options** на сторінці **Troubleshoot** page.
- Крок 5. Виберіть **UEFI Firmware Settings** на сторінці **Advanced options** page.
- Крок 6. Натисніть **Restart**.

<span id="page-32-2"></span>Консоль перезавантажиться та відкриє утиліту налаштування мікропрограми.

### **Відкриття утиліти налаштування мікропрограми в меню кнопки Novo**

На консолі можна швидко відкрити утиліту налаштування мікропрограми за допомогою сполучення кнопок.

Вимкніть планшет.

Крок 1. Натисніть і утримуйте кнопку  $\mathcal{O}$ , а потім натискайте кнопку живлення, доки не відобразиться меню кнопки Novo.

<span id="page-32-3"></span>Крок 2. У цьому меню виберіть **Налаштування BIOS**.

## **Установіть паролі в утиліті UEFI/BIOS Setup Utility**

У цьому розділі наведено типи паролів, які можна встановити в UEFI (Unified Extensible Firmware Interface) або в утиліті BIOS (Basic Input/Output System) Setup Utility.

# <span id="page-33-0"></span>**Типи паролів**

В утиліті налаштування UEFI/BIOS Setup Utility можна задавати різні типи паролів.

| Тип пароля                            | Необхідні умови                                     | Використання                                                                                         |
|---------------------------------------|-----------------------------------------------------|----------------------------------------------------------------------------------------------------|
| Пароль адміністратора                 | Hi                                                  | Иого необхідно ввести, щоб<br>запустити програму Setup Utility.                                      |
| Пароль користувача                    | Має бути задано пароль<br>адміністратора.           | Пароль користувача можна<br>використовувати, щоб запустити<br>програму Setup Utility.                |
| Головний пароль жорсткого диска       | Hi                                                  | Иого необхідно ввести, щоб<br>запустити операційну систему.                                          |
| Пароль жорсткого диска<br>користувача | Має бути задано головний пароль<br>жорсткого диска. | Пароль жорсткого диска<br>користувача можна<br>використовувати, щоб запустити<br>операційну систему. |

Таблиця 21. Попередні вимоги й використання різних типів паролів

#### **Примiтки:**

- Усі паролі в програмі Setup Utility складаються лише з літер і цифр.
- Якщо ви запускаєте програму Setup Utility за допомогою пароля користувача, ви можете змінити лише кілька настройок.

## <span id="page-33-1"></span>**Налаштування пароля адміністратора**

Пароль адміністратора встановлюється, щоб запобігти несанкціонованому доступу до утиліти налаштування UEFI/BIOS setup utility.

**Увага:** Якщо ви забудете пароль адміністратора, кваліфікований персонал сервіс-центру Lenovo не зможе скинути пароль. У цьому випадку доведеться передати консоль в авторизований сервіс-центр Lenovo, щоб замінити материнську плату. Крім того, необхідно буде підтвердити покупку та сплатити за запасні частини та обслуговування.

- Крок 1. Відкрийте утиліту налаштування UEFI/BIOS Setup Utility.
- Крок 2. Виберіть **Security** ➙ **Set Administrator Password**, а потім натисніть клавішу Enter.
- Крок 3. Введіть пароль, який містить лише літери та цифри, а потім натисніть клавішу Enter.
- Крок 4. Введіть пароль ще раз і натисніть клавішу Enter.
- Крок 5. Виберіть **Exit** ➙ **Exit saving changes**.

Під час наступного запуску консолі необхідно ввести пароль адміністратора, щоб відкрити утиліту налаштування. Якщо ввімкнуто функцію **Power on Password**, для запуску консолі потрібно ввести пароль адміністратора або користувача.

## <span id="page-33-2"></span>**Змінення або видалення пароля адміністратора**

Змінити або видалити пароль адміністратора може лише адміністратор.

- Крок 1. Відкрийте утиліту налаштування UEFI/BIOS Setup Utility, використовуючи пароль адміністратора.
- Крок 2. Виберіть **Security** ➙ **Set Administrator Password**, а потім натисніть клавішу Enter.
- Крок 3. Введіть поточний пароль.
- Крок 4. Введіть новий пароль у текстовому полі **Enter New Password**.
- Крок 5. Знову введіть новий пароль у текстовому полі **Confirm New Password**.

**Примітка:** Якщо необхідно видалити пароль, натисніть клавішу "Enter" в обох текстових полях, не вводячи жодного символу.

Крок 6. Виберіть **Exit** ➙ **Exit saving changes**.

Якщо ви видалите пароль адміністратора, пароль користувача також буде видалено.

### <span id="page-34-0"></span>**Налаштування пароля користувача**

Перш ніж установити пароль користувача, необхідно установити пароль адміністратора.

Адміністратор програми Setup Utility може установити пароль користувача для використання іншими користувачами.

- Крок 1. Відкрийте утиліту налаштування UEFI/BIOS Setup Utility, використовуючи пароль адміністратора.
- Крок 2. Виберіть **Security** ➙ **Set User Password** і натисніть клавішу Enter.
- Крок 3. Введіть пароль, який містить лише літери та цифри, а потім натисніть клавішу Enter. Пароль користувача має відрізнятися від пароля адміністратора.
- Крок 4. Введіть пароль ще раз і натисніть клавішу Enter.
- Крок 5. Виберіть **Exit** ➙ **Exit saving changes**.

### <span id="page-34-1"></span>**Активація запиту пароля при увімкненні живлення**

Якщо встановлено пароль адміністратора, можна ввімкнути пароль для ввімкнення живлення, щоб підвищити рівень безпеки.

- Крок 1. Відкрийте утиліту налаштування UEFI/BIOS Setup Utility.
- Крок 2. Виберіть **Security** ➙ **Power on Password** і натисніть клавішу Enter.

**Примітка:** Пароль адміністратора потрібно встановити заздалегідь.

- Крок 3. Змініть цю настройку на **Enabled**.
- Крок 4. Виберіть **Exit** ➙ **Exit Saving Changes**.

Якщо встановлено пароль для ввімкнення живлення, під час кожного ввімкнення планшета на екрані відображатиметься запит на введення пароля. Щоб почати роботу з планшетом, необхідно ввести пароль адміністратора або користувача.

### <span id="page-34-2"></span>**Налаштування пароля для додаткових накопичувачів**

Постійні дані зберігаються на додаткових накопичувачах. Планшет може бути оснащено додатковими твердотільними або жорсткими дисками. Щоб запобігти несанкціонованому доступу до своїх даних, можна встановити пароль доступу до додаткових накопичувачів.

**Увага:** Будьте надзвичайно обережні при встановленні пароля жорсткого диска. Якщо ви забудете пароль жорсткого диска, кваліфікований персонал сервіс-центру Lenovo не зможе скинути пароль або відновити дані з диска. У цьому випадку доведеться передати консоль в авторизований сервісцентр Lenovo, щоб замінити жорсткий диск. Крім того, необхідно буде підтвердити покупку та сплатити за запасні частини та обслуговування.

- Крок 1. Відкрийте утиліту налаштування UEFI/BIOS Setup Utility.
- Крок 2. Виберіть **Security** ➙ **Set Hard Disk Password** і натисніть клавішу Enter.

**Примітка:** Якщо консоль оснащено кількома додатковими накопичувачами, ви можете налаштувати пароль окремо для кожного з них. Якщо ви запустите програму Setup Utility за допомогою пароля користувача, ви не зможете встановити пароль жорсткого диска.

Крок 3. Дотримуйтесь інструкцій на екрані, щоб установити головний пароль і пароль користувача.

**Примітка:** Головний пароль і пароль користувача жорсткого диска необхідно встановлювати одночасно.

Крок 4. Виберіть **Exit** ➙ **Exit saving changes**.

Якщо пароль жорсткого диска встановлено, його необхідно буде ввести для запуску операційної системи.

#### <span id="page-35-0"></span>**Заміна чи видалення пароля жорсткого диска**

- Крок 1. Відкрийте утиліту налаштування UEFI/BIOS Setup Utility.
- Крок 2. Виберіть **Security**.
- Крок 3. Змініть чи видаліть пароль жорсткого диска.

Щоб змінити або видалити головний пароль, виберіть **Change Master Password** і натисніть клавішу Enter.

**Примітка:** Якщо ви видалите головний пароль жорсткого диска, пароль жорсткого диска користувача також буде видалено.

Щоб змінити пароль користувача, виберіть **Change User Password** і натисніть клавішу Enter.

**Примітка:** Пароль користувача жорсткого диска не може бути видалений окремо.

Крок 4. Виберіть **Exit** ➙ **Exit saving changes**.

# <span id="page-36-1"></span><span id="page-36-0"></span>**Глава 5. Довідка та підтримка**

# **Запитання й відповіді**

# <span id="page-36-2"></span>**Чому яскравість екрана постійно змінюється?**

Планшет може мати датчик навколишнього освітлення, і в системі може бути ввімкнуто функцію адаптивної яскравості. Цей датчик може визначати інтенсивність навколишнього освітлення. Використовуючи надані ним дані, операційна система може динамічно регулювати яскравість екрана.

Функцію адаптивної яскравості операційної системи можна вимкнути. В операційних системах Windows параметри адаптивної яскравості зазвичай можна знайти в меню **Настройки** ➙ **Система** ➙ **Дисплей**.

## <span id="page-36-3"></span>**Чому контролер вимикається автоматично?**

Контролер може вимикатись автоматично в трьох випадках.

- Контролер протягом двох хвилин не може підключитися до пристрою, з яким нещодавно створювалася пара.
- Контролер не використовувався протягом десяти хвилин із моменту підключення до пристрою.
- Акумулятор контролера розряджено.

**Примітка:** Ви можете знову ввімкнути контролер, щоб створити пару з пристроєм, або приєднати до планшета, щоб зарядити.

## <span id="page-36-4"></span>**Що робити, якщо контролер працює несправно?**

У рідкісних випадках консоль може працювати несправно, наприклад не підключатися до пристрою. Щоб перезавантажити контролер, вставте скріпку для виймання SIM-картки в отвір перезавантаження над напрямною контролера.

Якщо проблема не зникла, спробуйте скинути налаштування контролера до заводських: протягом 3 секунд натисніть і утримуйте кнопки Legion L + LB + LS (лівий контролер) або Legion R + RB + RS (правий контролер).

**Примітка:** Після скидання контролера збережені в ньому дані видаляються.

## <span id="page-36-5"></span>**Чи можна від'єднати один контролер від планшета та грати у відеоігри?**

Ви можете грати у відеоігри, коли один контролер підключено до планшета за допомогою проводового з'єднання, а інший — за допомогою безпровідного.

Коли два контролери під'єднано до планшета, консоль перебуває в режимі X-input. Якщо від'єднати один контролер від планшета, консоль переходить у режим подвійний D-input. Якщо від'єднати від планшета обидва контролери, консоль знову переходить у режим X-input.

### <span id="page-36-6"></span>**Чи можна заряджати консоль, коли вона знаходиться в сумці?**

Коли консоль знаходиться в сумці, ви можете заряджати її за допомогою кабелю Type-C через отвір у тильній частині сумки.

**Увага:** Щоб уникнути будь-яких несподіваних ризиків, необхідно вимкнути консоль перед заряджанням!

# <span id="page-37-0"></span>**Як замінити напрямні контролерів?**

Поточні напрямні контролерів можна замінити на нові (№ деталі: 5B40S22291). Цей CRU містить напрямну лівого контролера, напрямну правого контролера та шість гвинтів.

- Крок 1. Від'єднайте правий контролер від планшета.
- Крок 2. Викрутіть три гвинти на напрямній правого контролера та зніміть напрямну правого контролера.

![](_page_37_Figure_5.jpeg)

Крок 3. Зніміть захисну плівку з напрямної контролера або з паза.

**Примітка:** Ви можете пропустити цей крок, якщо на напрямній контролера та пазі відсутня захисна плівка.

Крок 4. Вставте нову напрямну правого контролера в паз і закрутіть три нові гвинти.

**Примітка:** Напрямна контролера, позначена літерою "L", є напрямною лівого контролера, а позначена літерою "R" – напрямною правого контролера.

Крок 5. Повторіть кроки вище, щоб замінити напрямну лівого контролера.

![](_page_37_Picture_11.jpeg)

## <span id="page-37-1"></span>**Ресурси самодопомоги**

Використовуйте наведені нижче ресурси самодопомоги, щоб докладніше дізнатися про консоль і усувати неполадки.

Таблиця 22. Доступ до ресурсів самодопомоги

![](_page_38_Picture_168.jpeg)

**Примітка:** На сайті <https://pcsupport.lenovo.com> або<https://support.lenovo.com> виберіть свою країну чи регіон на панелі у верхній частині екрана.

# <span id="page-38-0"></span>**Що таке CRU**

Компоненти, що замінюються споживачем (CRU), – це деталі, які споживач може модернізувати або замінити самостійно. Продукт Lenovo може містити наведені нижче типи CRU.

![](_page_39_Picture_167.jpeg)

Якщо необхідно встановити CRU, їх можна замовити в компанії Lenovo. Вам може знадобитися повернути несправну деталь, замість якої встановлюється CRU. Якщо необхідно повернути деталь: (1) інструкції з повернення, оплачену транспортну етикетку й контейнер буде додано до CRU для заміни; (2) може стягуватися плата за CRU для заміни, якщо компанія Lenovo не отримала дефектний CRU протягом 30 (тридцяти) днів після отримання вами CRU для заміни. Щоб отримати докладні відомості, перегляньте документацію щодо обмеженої гарантії Lenovo за посиланням [https://www.lenovo.com/](https://www.lenovo.com/warranty/llw_02)  [warranty/llw\\_02.](https://www.lenovo.com/warranty/llw_02)

# <span id="page-39-0"></span>**CRU для вашої моделі продукту**

У таблиці нижче вказано CRU і типи CRU, які визначені для моделі Вашого виробу.

![](_page_39_Picture_168.jpeg)

Таблиця 23. Самостійно замінювані компоненти для Legion Go

#### **Примiтки:**

• Інструкція щодо заміни CRU надається в одній або кількох з наступних публікацій, і їх можна будьколи запитати в Lenovo.

продукт Посібник користувача

документація, що надається разом з виробом

• Будь-які деталі, не зазначені вище, зокрема вбудований акумулятор, слід заміняти в авторизованих сервіс-центрах Lenovo. Додаткову інформацію можна отримати на сайті [https://support.lenovo.com/](https://support.lenovo.com/partnerlocation)  [partnerlocation.](https://support.lenovo.com/partnerlocation)

## <span id="page-39-1"></span>**Зв'язок із компанією Lenovo**

Якщо ви не змогли вирішити проблему самостійно, зверніться до Центру підтримки клієнтів Lenovo.

# <span id="page-39-2"></span>**Перш ніж звертатися до компанії Lenovo**

Перш ніж звертатися до компанії Lenovo, запишіть інформацію про виріб і відомості про проблеми.

Підготуйте наведену нижче інформацію про продукт.

- Назва продукту
- Тип і серійний номер комп'ютера

Слід записати ознаки проблеми й докладні відомості про неї.

- У чому полягає проблема? Чи постійно вона існує?
- Будь-яке повідомлення про помилку або код помилки?
- Якою операційною системою ви користуєтеся? Якої версії?
- Які програми працювали на момент виникнення проблеми?
- Чи можна відтворити проблему? Якщо так, то в який спосіб?

**Примітка:** Назву й серійний номер зазвичай указано на задній панелі продукту: надруковано на етикетці або нанесено на кришку.

# <span id="page-40-0"></span>**Центр підтримки клієнтів Lenovo**

Протягом гарантійного періоду ви також можете звернутися по допомогу до Центру підтримки клієнтів Lenovo.

#### **Номери телефону**

Список телефонів служби технічної підтримки Lenovo у вашій країні чи регіоні можна знайти на вебсайті за адресою<https://pcsupport.lenovo.com/supportphonelist>.

**Примітка:** Номери телефону можуть змінюватися без попередження. Якщо телефон служби технічної підтримки для вашої країни або регіону не надано, зверніться до торговельного партнера або представника Lenovo.

#### **Послуги, доступні протягом гарантійного періоду**

- Визначення проблеми кваліфіковані спеціалісти допоможуть вам визначити, чи спричинена проблема апаратним забезпеченням, і прийняти рішення щодо її усунення.
- Ремонт апаратного забезпечення Lenovo якщо було визначено, що проблема спричинена апаратним забезпеченням Lenovo, на яке діє гарантія, кваліфіковані спеціалісти нададуть вам необхідні для її вирішення послуги.
- Керування технічними змінами іноді необхідно внести зміни в певні продукти вже після того, як їх було продано. Компанія Lenovo або ваш авторизований продавець внесуть технічні зміни (EC), що застосовуються до вашого обладнання.

#### **Послуги, які не охоплюються гарантією**

- Заміна або використання деталей, виготовлених не компанією Lenovo та не на її замовлення, або деталей, на які не діє гарантія
- Визначення походження проблеми з програмним забезпеченням
- Конфігурація UEFI/BIOS у рамках установлення або оновлення
- Зміни, модифікації або оновлення драйверів пристроїв
- Установлення та обслуговування мережевих операційних систем (NOS)
- Установлення та обслуговування програм

Застосовні умови та положення обмеженої гарантії Lenovo див. в розділі "Інформація про гарантії" Посібника з техніки безпеки та гарантії, що входить до комплекту постачання продукту Lenovo.

# <span id="page-41-0"></span>**Придбання додаткових послуг**

Під час і після гарантійного періоду ви можете придбати додаткові послуги Lenovo на веб-сайті [https://](https://pcsupport.lenovo.com/warrantyupgrade) [pcsupport.lenovo.com/warrantyupgrade.](https://pcsupport.lenovo.com/warrantyupgrade)

Доступність гарантійного обслуговування та назва послуги можуть відрізнятися в різних країнах або регіонах.

# <span id="page-42-0"></span>**Додаток A. Юридичні зауваження та товарні знаки**

#### **Юридичні зауваження**

Продукти, послуги чи функції Lenovo, описані в цьому документі, можуть бути доступні не в усіх країнах. Щоб дізнатися, які продукти й послуги наразі доступні у вашому регіоні, зверніться до місцевого представника компанії Lenovo. Будь-які посилання на продукт, програму або послугу Lenovo не означають і не натякають, що може використовуватися лише продукт, програма або послуга Lenovo. Можна використовувати будь-який продукт, програму або послугу, що має такі ж функціональні можливості та не порушує інтелектуальних прав Lenovo. Однак користувач має самостійно оцінити та перевірити роботу іншого продукту, програми або послуги.

Компанія Lenovo може мати патенти або патентні програми, що охоплюють предмет цього документа. Цей документ не дає вам ліцензійних прав на ці патенти. Ви можете надіслати запити на отримання ліцензій у письмовій формі за цією адресою:

Lenovo (United States), Inc. 8001 Development Drive Morrisville, NC 27560 U.S.A. Attention: Lenovo Director of Licensing

КОМПАНІЯ LENOVO НАДАЄ ЦЕЙ ДОКУМЕНТ "ЯК Є" БЕЗ ЖОДНИХ ПРЯМИХ АБО НЕПРЯМИХ ГАРАНТІЙ, ЗОКРЕМА НЕПРЯМИХ ГАРАНТІЙ ВІДСУТНОСТІ ПОРУШЕНЬ ПРАВ ІНТЕЛЕКТУАЛЬНОЇ ВЛАСНОСТІ, КОМЕРЦІЙНОЇ ЯКОСТІ Й ПРИДАТНОСТІ ДЛЯ ПЕВНОЇ МЕТИ. На деяких підпорядкованих територіях не дозволяються відмови від прямих або непрямих гарантій. У такому випадку ця заява може вас не стосуватися.

У наведену в документі інформацію час від часу вносяться зміни, які будуть включені в наступні видання. Щоб покращити обслуговування, компанія Lenovo залишає за собою право в будь-який час без додаткового повідомлення покращити та/або змінити продукти й програми, описані в посібниках до вашого комп'ютера, і зміст посібників.

Інтерфейс програмного забезпечення, а також функціональна й апаратна конфігурація, описані в посібниках до вашого комп'ютера, можуть не співпадати з точною фактичною конфігурацією придбаного вами комп'ютера. Конфігурацію продукту див. у відповідному контракті (якщо є) або в списку упаковки продуктів. Крім того, ви можете звернутися до дистриб'ютора з питаннями щодо продажу продукту. Компанія Lenovo може використовувати або розповсюджувати будь-яку надану вами інформацію на власний розсуд без будь-яких зобов'язань перед вами.

Описані в цьому документі продукти не призначені для використання в імплантатах або інших пристроях життєзабезпечення, де несправність може призвести до травмування чи смерті людей. Наведена в цьому документі інформація не впливає на технічні характеристики продукту Lenovo й гарантії на нього, а також не змінює їх. Жодна інформація в цьому документі не надає в явній чи неявній формі ліцензію або гарантію відшкодування збитків, пов'язаних із правами інтелектуальної власності Lenovo або інших компаній. Усю надану в цьому документі інформацію отримано в певних умовах і наведено лише для ілюстрації. Результати, отримані в інших умовах, можуть відрізнятися від наведених.

Компанія Lenovo може використовувати або розповсюджувати будь-яку надану вами інформацію на власний розсуд без будь-яких зобов'язань перед вами.

Будь-які посилання на сторонні сайти (не Lenovo) наведено в цьому документі лише для зручності та жодним чином не свідчать про схвалення цих сайтів. Матеріали на цих сайтах не належать до документації із цього продукту Lenovo, і ви берете на себе всю відповідальність за користування такими сайтами.

Усі дані стосовно робочих характеристик, що містяться в цьому документі, одержано в керованому середовищі. Тому результати роботи в інших умовах можуть значно відрізнятися від наведених. Деякі вимірювання могли бути виконані на прототипах продуктів, тому такі самі результати на комерційно доступних моделях не гарантуються. Крім того, результати деяких вимірювань могли бути отримані шляхом екстраполяції. Фактичні результати можуть від них відрізнятися. Користувачі мають перевірити відповідні параметри у своєму середовищі.

Авторські права на цей документ належать компанії Lenovo, і на нього не поширюється дія ліцензій на програмне забезпечення з відкритим кодом, зокрема дія будь-якої угоди Linux, що може супроводжувати інстальоване на цьому продукті програмне забезпечення. Компанія Lenovo може будь-коли й без попереднього повідомлення оновлювати цей документ.

Щоб отримати найновішу інформацію (або з будь-якими питаннями чи коментарями), відвідайте вебсайт Lenovo:

#### <https://support.lenovo.com>

#### **Товарні знаки**

Lenovo та логотип Lenovo є товарними знаками компанії Lenovo. Thunderbolt є товарним знаком компанії Intel Corporation або її дочірніх компаній. Microsoft, Windows, OneDrive, Outlook, Skype, Office 365 і Cortana є товарними знаками групи компаній Майкрософт. DisplayPort є товарним знаком компанії Video Electronics Standards Association. Wi-Fi – зареєстрованим товарним знаком Wi-Fi Alliance. USB Type-C — зареєстрований товарний знак організації USB Implementers Forum. Усі інші товарні знаки є власністю відповідних власників.